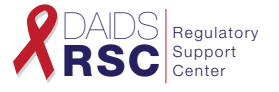

- **1. Go to: https://ncrms.niaid.nih.gov/NCRMS/Main/Login.aspx.** Enter your user name and password and click Login. Select Protocol Registration.
- **2. From the Home Page**, click Submission on the main navigation bar and then click New Submission from the drop-down menu, which takes you to the New Submission page.
- **3. Enter the Submission Details:** Enter the appropriate information under the Site & Protocol details heading. Click the LOV  $\Box$  icon to select the Site, IoR and Protocol No. Click the list of values to select the version/LOA.
- **4. Select Sub-Studies (if applicable):** This list of values displays all sub-studies associated with the study. Select a sub-study displayed to submit materials for the sub-study along with the study. The packet will be created when the main study is submitted.

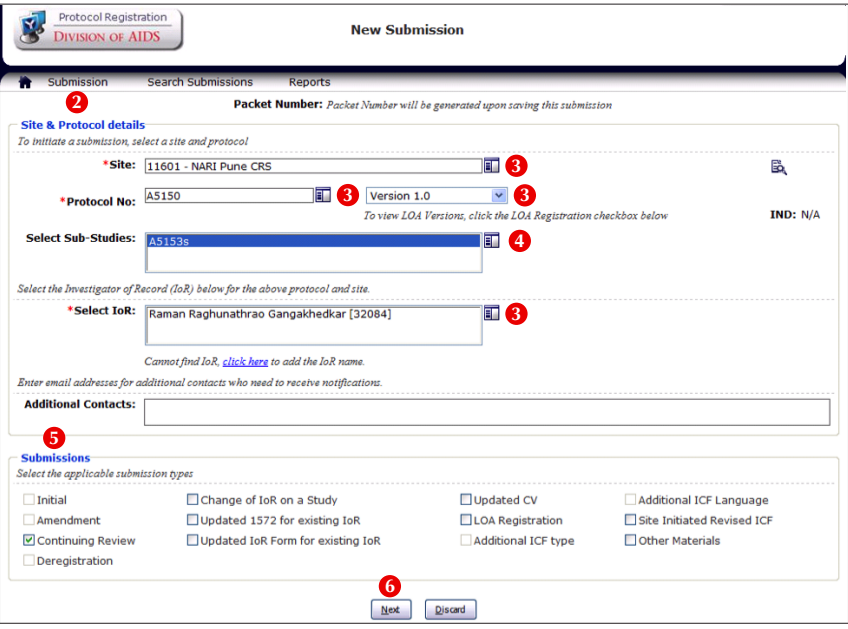

**5. Submissions:** Select the appropriate checkboxes under the **Submissions** heading.

*Note: The system selects the same submission type for the sub-study as on the main study.*

**6. Next: Click Next.** If the save is successful, the **Upload Documents** heading appears in the lower half of the screen.

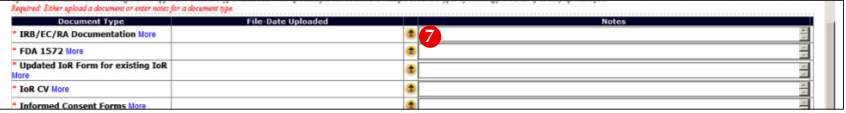

**7. Upload Documents:** Click the upload **c** icon to upload the appropriate documents. Enter notes to provide additional clarification. Click **Save**.

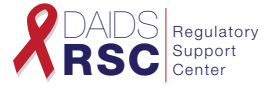

**8. Confirm Submission Details:** When finished, click **Submit**. At the pop-up confirmation window, confirm the Site, IoR Name and Protocol No. Select the version and again click **Submit**.

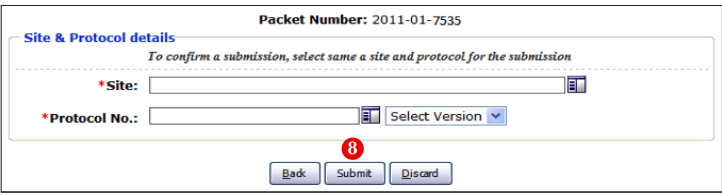

**9. The system confirms whether the submission was successful.**

*Optional: The system will provide option to submit sub-study packets that have not yet been submitted by selecting a packet number at the top of the Notification screen. If you have created a sub-study packet, you must submit independently.* 

**10. To complete the sub-study submissions or view the sub-study packet**, select a packet number at the top of the screen to view any other associated packets for this study. The Sub-Study screen appears similar to the main submission except the Protocol Number is changed to the sub-study number. The submission type remains the same.

*Note: You can use this feature to toggle between the sub-study packets. You also can copy person information to sub-study packets.*

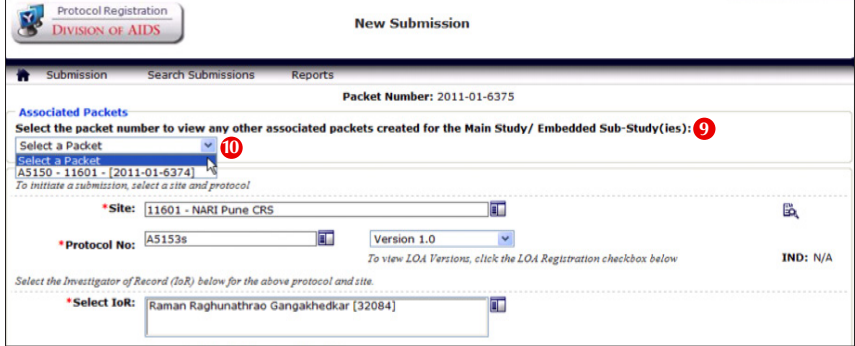

## Still Have Questions?

- **• Submit a Help Ticket Online:**  Point to Help on the top right menu bar and Click CRMS Support.
- **• Contact NIAID CRMS Support:**
	- Phone: 1-240-778-2517
	- Email: CRMSSupport@niaid.nih.gov

More information on the DPRS and how to request a User name and Password is available at http://ncrms.niaid.nih.gov.

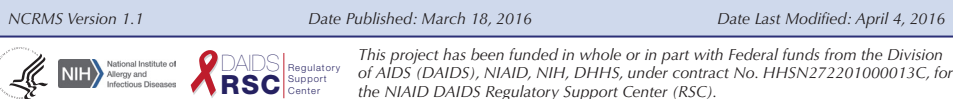